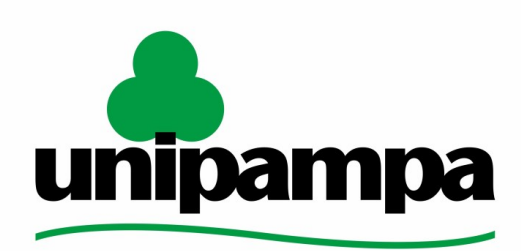

Universidade Federal do Pampa

Universidade Federal do Pampa Diretoria de Tecnologia da Informação e Comunicação Central de Atendimento ao Usuário

# Procedimentos para a configuração do Proxy institucional

SETEMBRO 2021

Elaborado pela Central de [Atendimento](http://sites.unipampa.edu.br/atendimento). Encaminhamento de dúvidas, sugestões ou correções deste manual podem ser enviadas para [atendimento@unipampa.edu.br](mailto:atendimento@unipampa.edu.br)

Os manuais elaborados pela DTIC têm a finalidade de auxiliar o usuário no processo de utilização dos sistemas institucionais e poderão ser atualizados conforme a versão do sistema ou novas demandas. Versões atualizadas deste e outros manuais podem ser encontradas em: <https://sites.unipampa.edu.br/atendimento/manuais-dtic/>.

Para usuários que necessitam fazer uso da faixa de IPs da UNIPAMPA fora das dependências da Universidade, é necessário configurar uma VPN ou um servidor Proxy. Este manual aborda a configuração do Proxy institucional para a navegação web autenticada pela UNIPAMPA.

#### SUMÁRIO

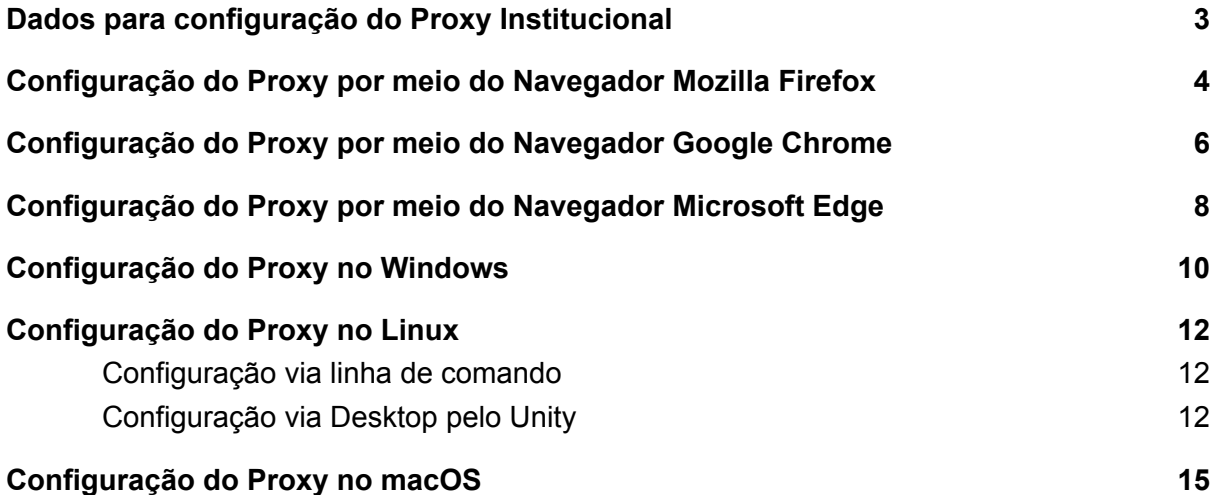

### <span id="page-2-0"></span>Dados para configuração do Proxy Institucional

Usuários que possuem conhecimento acerca da configuração de proxy precisarão apenas dos dados abaixo:

Endereço → **userproxy.unipampa.edu.br** / Porta → **3128** - (proxy via Alegrete) ou

Endereço → **userproxy-rt.unipampa.edu.br** / Porta → **3128** (proxy via Reitoria)

Após a configuração será solicitado usuário e senha. Deverão ser informados os dados institucionais conforme imagem abaixo.

- Servidores da unipampa deverão utilizar nome+sobrenome (ex.: joaosilva);
- **Alunos** da unipampa deverão utilizar o **número de matrícula.**

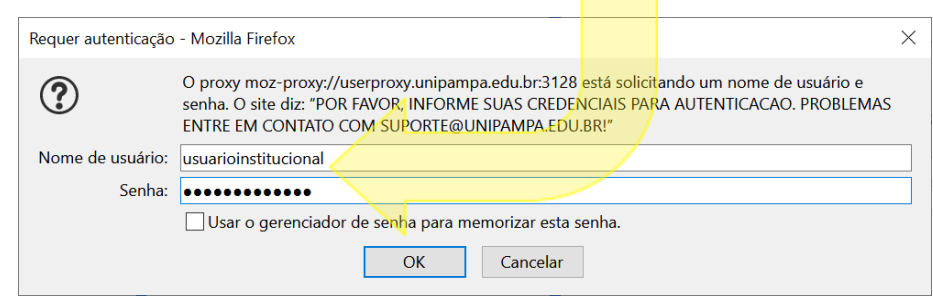

Os tópicos a seguir detalham o processo de configuração, via navegador ou interface do sistema operacional, com o objetivo de orientar os usuários que não possuem familiaridade com esse tipo de configuração. Recomendamos que o proxy seja desativado após o uso. Bastando, para tanto, reverter as configurações.

Para sua comodidade, foram considerados, para a elaboração deste manual os sistemas operacionais [Windows](#page-9-0) 10, Linux [Ubuntu](#page-10-0) e [macOS,](#page-15-0) além dos navegadores Mozilla Firefox, Google [Chrome,](#page-5-0) [Microsoft](#page-7-0) Edge e [Safari.](#page-15-0)

**Importante:** Recomendamos o Firefox como navegador padrão para uso nos sistemas da Unipampa que necessitam de configuração de proxy.

Os demais navegadores apresentados neste manual (Chrome, Edge e Safari) não permitem configuração exclusiva de proxy e consideram a configuração padrão do sistema operacional, seja ele Windows, Linux ou macOS. Ao modificar esta configuração você estará alterando todo o sistema operacional, afetando o funcionamento de outros aplicativos e toda a navegação estará sujeita às regras de firewall da DTIC que limitam a navegação via proxy (acesso às redes sociais, streaming de vídeo e jogos, por exemplo, não deverão funcionar).

Portanto, ao optar por estes navegadores, esteja ciente que toda a vez que você acessar sistemas que dependem de proxy (ex.: SIPPEE) estará alterando o sistema operacional e sua navegação (até mesmo por outros navegadores) estará sujeita a bloqueios até que a configuração seja desfeita. Este processo deverá ser repetido a cada acesso.

## Configuração do Proxy por meio do Navegador **Mozilla Firefox**

Para configurar o proxy institucional no navegador Mozilla Firefox, execute o seguinte procedimento:

1: Abra o Firefox.

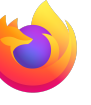

- 2: Acesse o menu "Ferramentas",
- 3: Selecione "Opções".

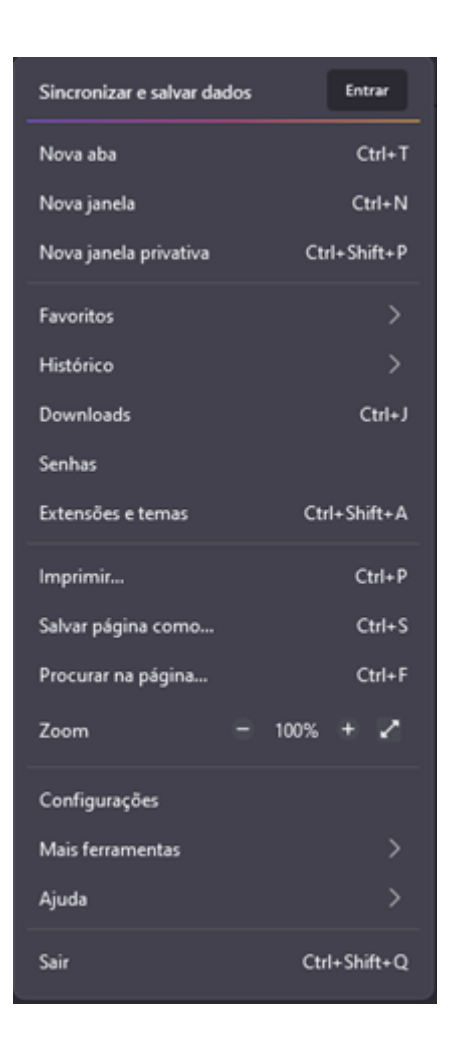

4: No menu "Opções", navegue até "Configurações de Rede" e selecione "Configurar Conexão"

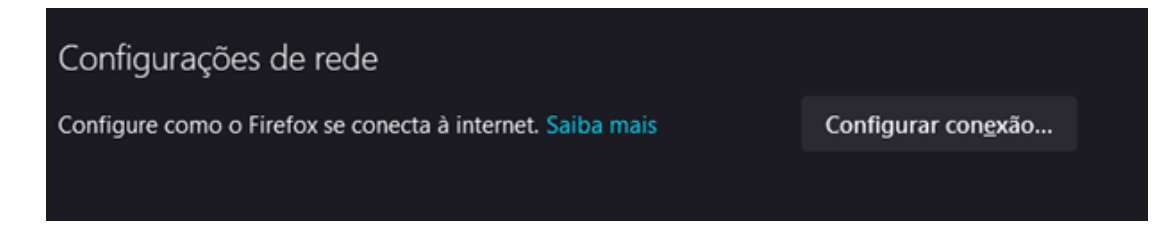

5: No menu "Configuração de Conexão", Selecione "Configuração manual de proxy" e preencha os campos "Proxy HTTP" e "Porta" com os dados abaixo:

Endereço → **userproxy.unipampa.edu.br** / Porta → **3128** - (proxy via Alegrete) ou

Endereço → **userproxy-rt.unipampa.edu.br** / Porta → **3128** (proxy via Reitoria)

Selecione a caixa/opção: "Usar este proxy também para FTP e HTTPS" e clique em "OK".

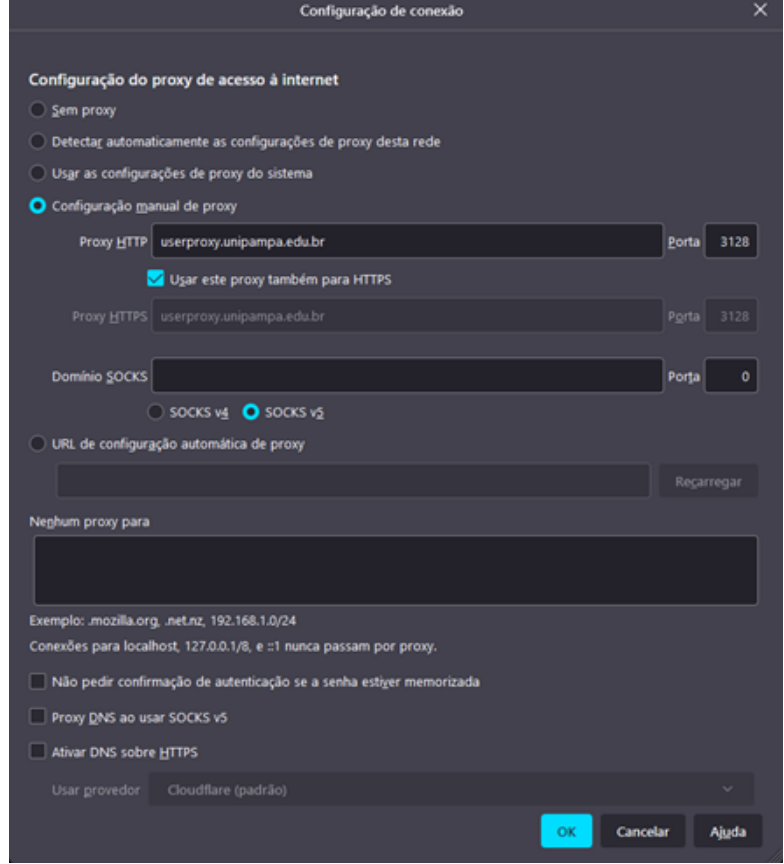

Após a configuração será solicitado usuário e senha. Deverão ser informados os dados institucionais conforme imagem abaixo.

- Servidores da unipampa deverão utilizar nome+sobrenome (ex.: joaosilva);
- **Alunos** da unipampa deverão utilizar o **número de matrícula.**

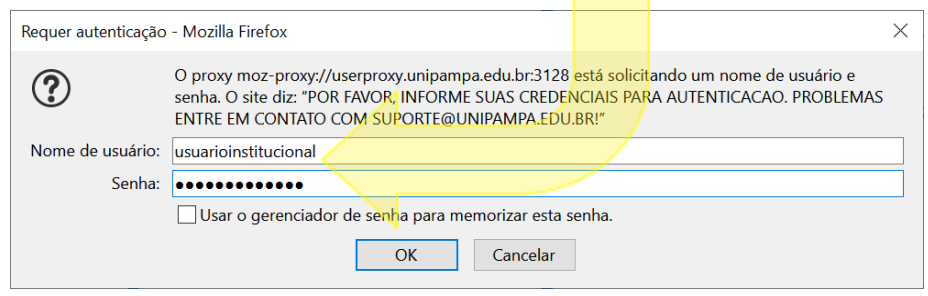

Os passos anteriores foram baseados na versão 86.0 (64-bits) do navegador Firefox e poderão estar dispostos com nomenclaturas ou locais diferentes em outras versões.

### <span id="page-5-0"></span>Configuração do Proxy por meio do Navegador Google Chrome

 $\ddot{\bullet}$ 

O Google Chrome, ao contrário do Firefox, não possui configuração de proxy nativa. Isso significa que o procedimento a seguir apenas irá direcioná-lo para a tela de configuração do sistema operacional onde a configuração, de fato, será realizada. Isso fará com que toda a navegação do dispositivo passe a utilizar o endereço configurado.

- $\bullet$ 1: Abra o Chrome.
- 2: Acesse o menu "Personalizar"
- 3: Selecione "Configurações"

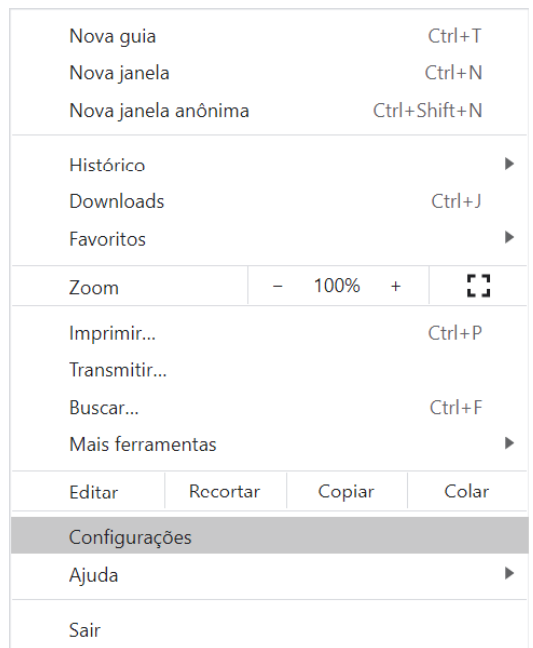

4: Em "configurações", role a tela até o final e clique em "Avançado", para expandir o menu de configurações.

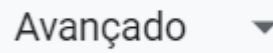

5: Na aba "Sistema", clique em "Abre as configurações de proxy do computador".

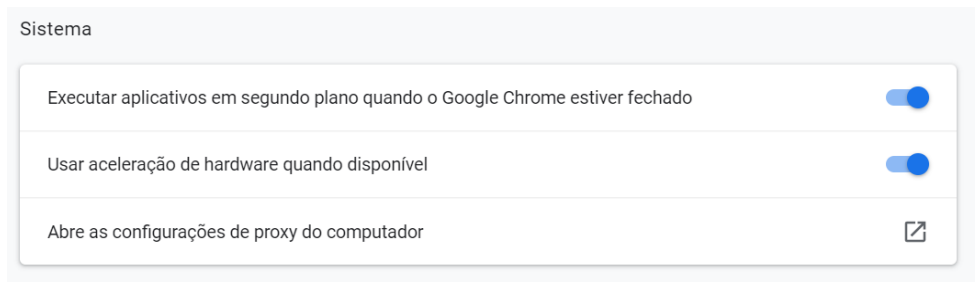

A partir deste ponto, o Chrome não gerencia as configurações de proxy. A Configuração de proxy deverá ser feita de acordo com o sistema operacional e afetará a navegação do dispositivo. Os dados para configuração são os seguintes:

Endereço → **userproxy.unipampa.edu.br** / Porta → **3128** - (proxy via Alegrete) ou Endereço → **userproxy-rt.unipampa.edu.br** / Porta → **3128** (proxy via Reitoria)

Os passos anteriores foram baseados na versão 89.0.4389.82 (64-bits) do navegador Chrome e poderão estar dispostos com nomenclaturas ou locais diferentes em outras versões.

**Nota:** A configuração de proxy em navegadores como o Safari, Chrome e Edge no macOS alteram diretamente a configuração de rede do sistema operacional. Este procedimento afetará o funcionamento de outros aplicativos do sistema. Desaconselhamos esta configuração. Sugerimos adotar o Firefox para ser seu navegador de uso exclusivo de soluções da Unipampa, caso este não seja seu navegador padrão.

## <span id="page-7-0"></span>Configuração do Proxy por meio do Navegador Microsoft Edge

O Microsoft Edge, ao contrário do Firefox, não possui configuração de proxy nativa. Isso significa que o procedimento a seguir apenas irá direcioná-lo para a tela de configuração do sistema operacional onde a configuração, de fato, será realizada. Isso fará com que toda a navegação do dispositivo passe a utilizar o endereço configurado.

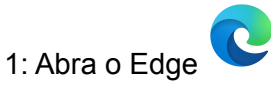

2: Acesse o menu "Configurações" .**Ed** Nova guia  $Ctrl + T$ Nova janela  $Ctrl + N$ Nova janela InPrivate Ctrl+Shift+N  $^{+}$ ↗ Zoom 100%  $\Sigma \equiv$  Favoritos Ctrl+Shift+O **う** Histórico  $Ctrl + H$  $\downarrow$  Downloads  $Ctrl + J$ EB Apps  $\mathcal{P}$ *G* Extensões G Coleções Ctrl+Shift+Y 6 Imprimir  $Ctrl + P$ C Captura da web Ctrl+Shift+S B Compartilhar c) Localizar na página  $Ctrl + F$ A<sup>h</sup> Ler em voz alta Ctrl+Shift+U  $\rightarrow$ Mais ferramentas 23 Configurações  $\mathcal{P}$ (?) Ajuda e comentários

Fechar o Microsoft Edge

#### 3: No menu "Configurações", clique em "Sistemas"

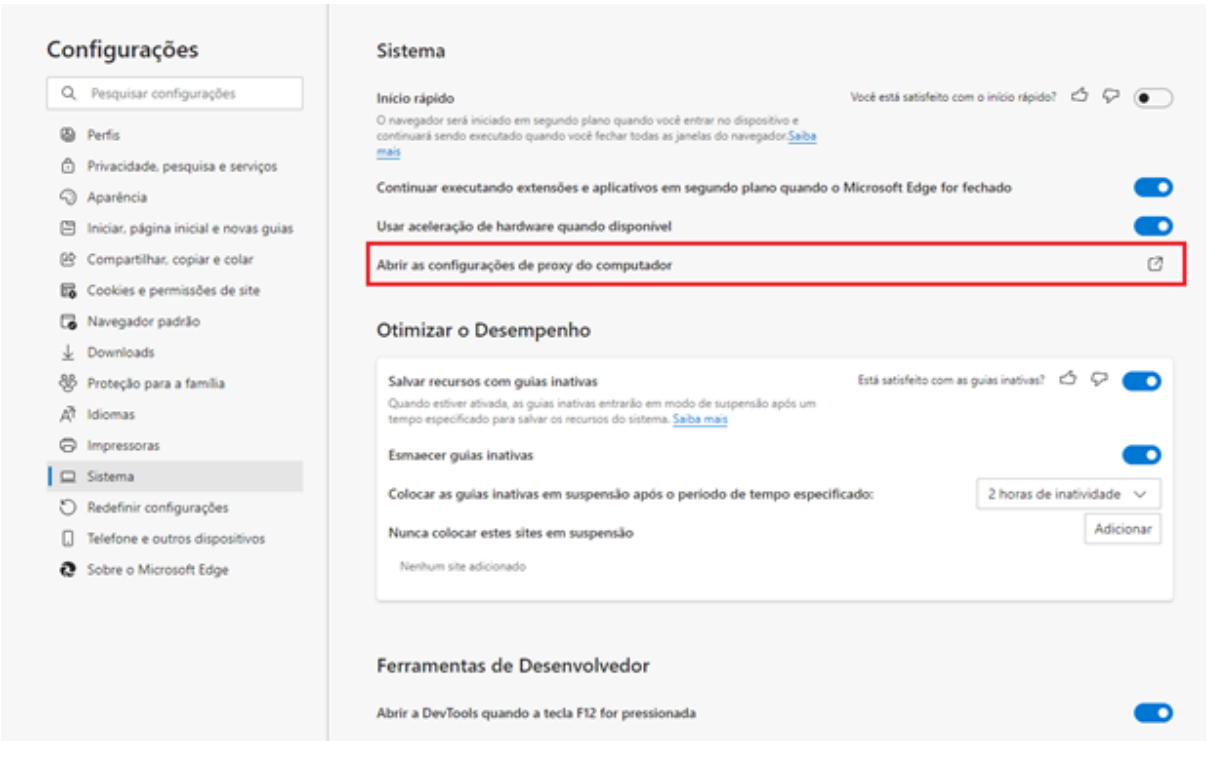

4: No menu "Sistemas", clique na opção "Abrir as configurações de proxy do computador".

Abrir as configurações de proxy do computador

A partir deste ponto, o Edge não gerencia as configurações de proxy. A Configuração de proxy deverá ser feita de acordo com o sistema operacional e afetará a navegação do dispositivo. Os dados para configuração são os seguintes:

Endereço → **userproxy.unipampa.edu.br** / Porta → **3128** - (proxy via Alegrete) ou Endereço → **userproxy-rt.unipampa.edu.br** / Porta → **3128** (proxy via Reitoria)

Os passos anteriores foram baseados na versão 89.0.774.45 (64-bits) do navegador Edge e poderão estar dispostos com nomenclaturas ou locais diferentes em outras versões.

**Nota:** A configuração de proxy em navegadores como o Safari, Chrome e Edge no macOS alteram diretamente a configuração de rede do sistema operacional. Este procedimento afetará o funcionamento de outros aplicativos do sistema. Desaconselhamos esta configuração. Sugerimos adotar o Firefox para ser seu navegador de uso exclusivo de soluções da Unipampa, caso este não seja seu navegador padrão.

### <span id="page-9-0"></span>Configuração do Proxy no Windows

Para configurar o proxy institucional no sistema operacional Windows, execute o seguinte procedimento:

Abra o menu de configurações digitando "*Proxy*" no campo de pesquisa,

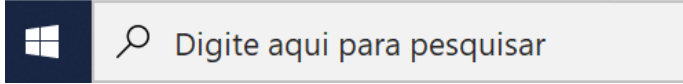

ou execute os passos a seguir:

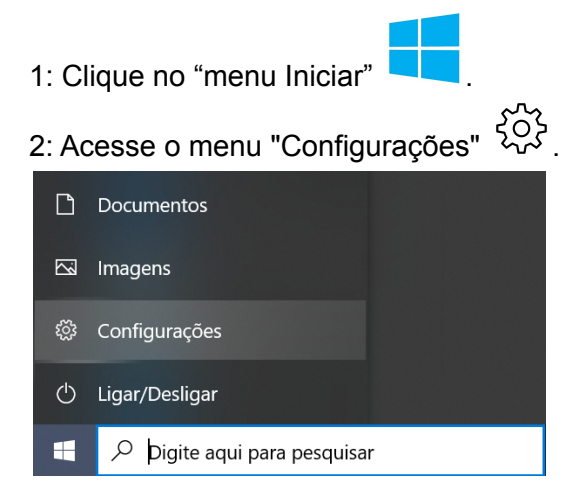

3: No menu "Configurações", clique em "Rede e Internet".

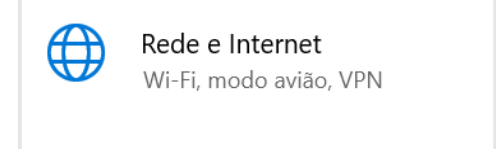

4: No menu "Rede e Internet", clique em "Proxy"

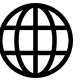

Rede e Internet

- **合** Status
- G Wi-Fi
- <sup>2</sup> Conexão discada
- ogo VPN
- $E_1^{\sqrt{2}}$  Modo avião
- ((p) Hotspot móvel
- (<sup>9</sup> Uso de dados
- **D** Proxy

5: Altere a configuração de proxy manual inserindo os dados de acesso e ativando a opção "usar servidor proxy" conforme imagem abaixo:

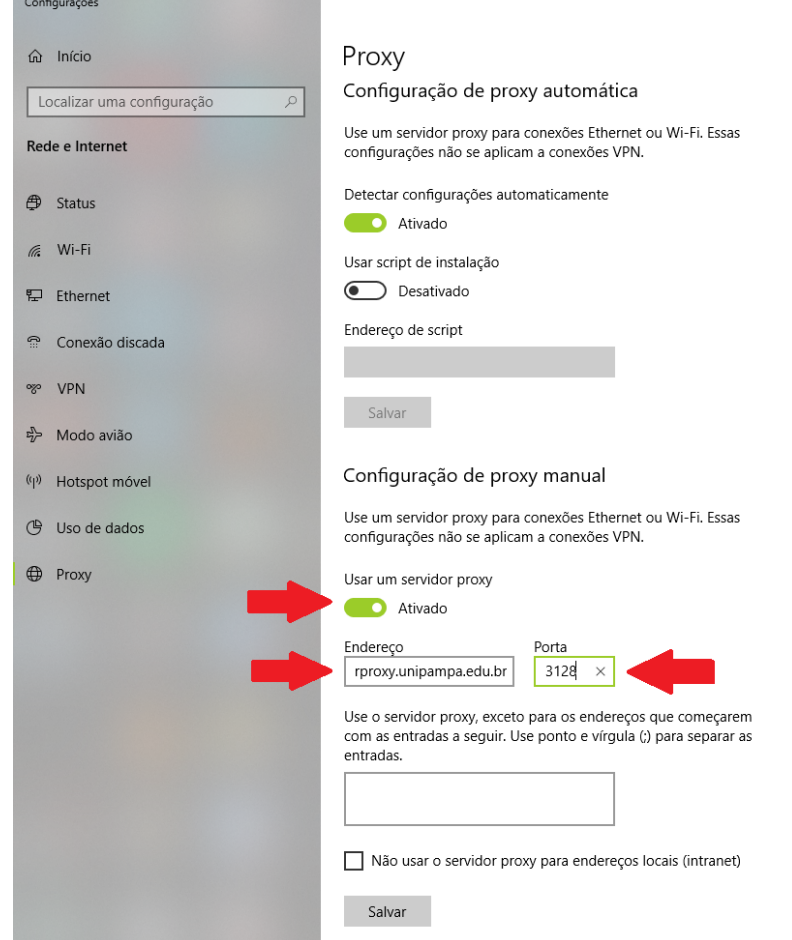

Os dados para configuração são os seguintes:

Endereço → **userproxy.unipampa.edu.br** / Porta → **3128** - (proxy via Alegrete) ou

Endereço → **userproxy-rt.unipampa.edu.br** / Porta → **3128** (proxy via Reitoria)

6: Clique em Salvar.

<span id="page-10-0"></span>Os passos anteriores foram baseados no sistema operacional Windows 10 Pro (64-bits) e poderão estar dispostos com nomenclaturas ou locais diferentes em outras versões.

### Configuração do Proxy no Linux

A configuração do proxy institucional no sistema operacional Linux pode ser feita por meio do terminal, através da passagem de parâmetros via comando ou, na versão desktop, acessando as configurações do sistema. Os exemplos a seguir são baseados no ubuntu 18.04 com Unity.

Observação: Para alternar entre os endereços de proxy disponíveis, basta substituir os dados de endereço dos exemplos a seguir:

Endereços Válidos:

Endereço → **userproxy.unipampa.edu.br** / Porta → **3128** - (proxy via Alegrete) ou Endereço → **userproxy-rt.unipampa.edu.br** / Porta → **3128** (proxy via Reitoria)

Configuração via linha de comando

Para alteração do Proxy via linha de comando, uma das formas é ilustrada no exemplo abaixo:

- 1: Abra o terminal
- 2: Digite os seguinte comandos:

```
export https_proxy=http://userproxy.unipampa.edu.br:3128
export http_proxy=http://userproxy.unipampa.edu.br:3128
```
Caso deseje informar os dados de autenticação (para não precisar informar quando abrir o navegador) modifique o comando anterior da seguinte forma:

```
export https_proxy=http://nome:senha@userproxy.unipampa.edu.br:3128
export http_proxy=http://nome:senha@userproxy.unipampa.edu.br:3128
```
Onde:

- **nome**: corresponde ao usuário institucional;
- **senha**: corresponde à senha institucional;

um exemplo para o usuário João Silva (com a senha "5eNh4") seria o seguinte:

**export http\_proxy=http://joaosilva:5eNh4@userproxy.unipampa.edu.br:3128**

<span id="page-12-0"></span>Neste exemplo, a configuração será válida apenas até o próximo logout. Uma forma de tornar esta configuração permanente é acrescentar os comandos anteriores no arquivo ~/.bashrc, ou no arquivo ~/.bash\_profile.

### Configuração via Desktop pelo Unity

Para alteração do Proxy por meio do Unity, siga os passos a seguir:

1: Na barra lateral do Unity, clique no item "Configurações do Sistema".

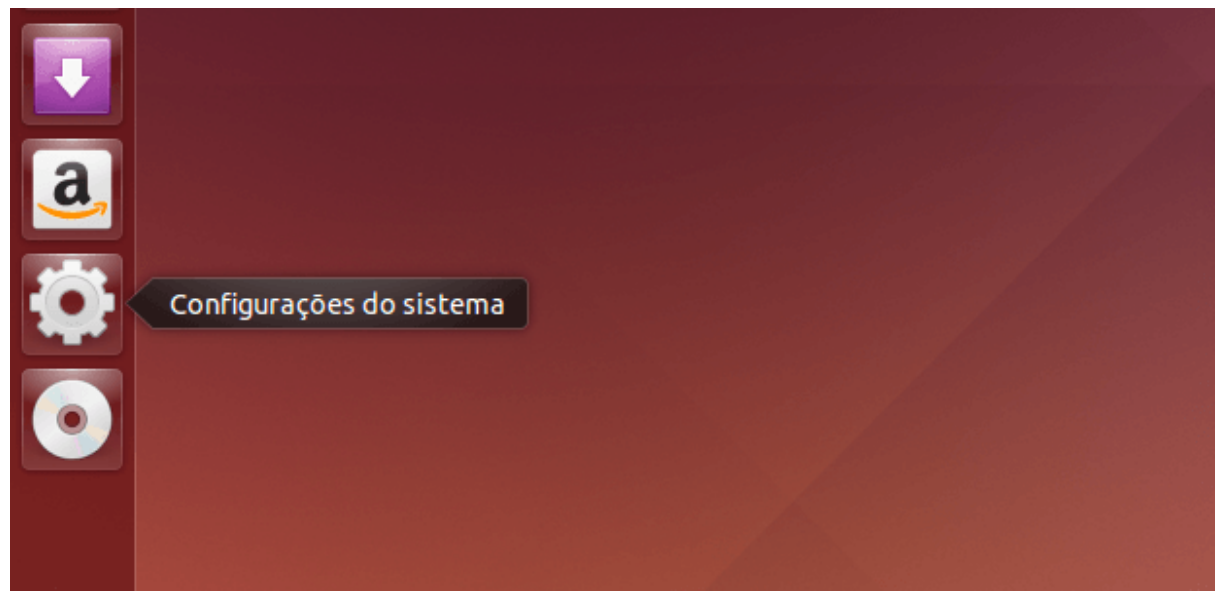

2: Passo 2. Em "Configurações do Sistema", clique no item "Rede".

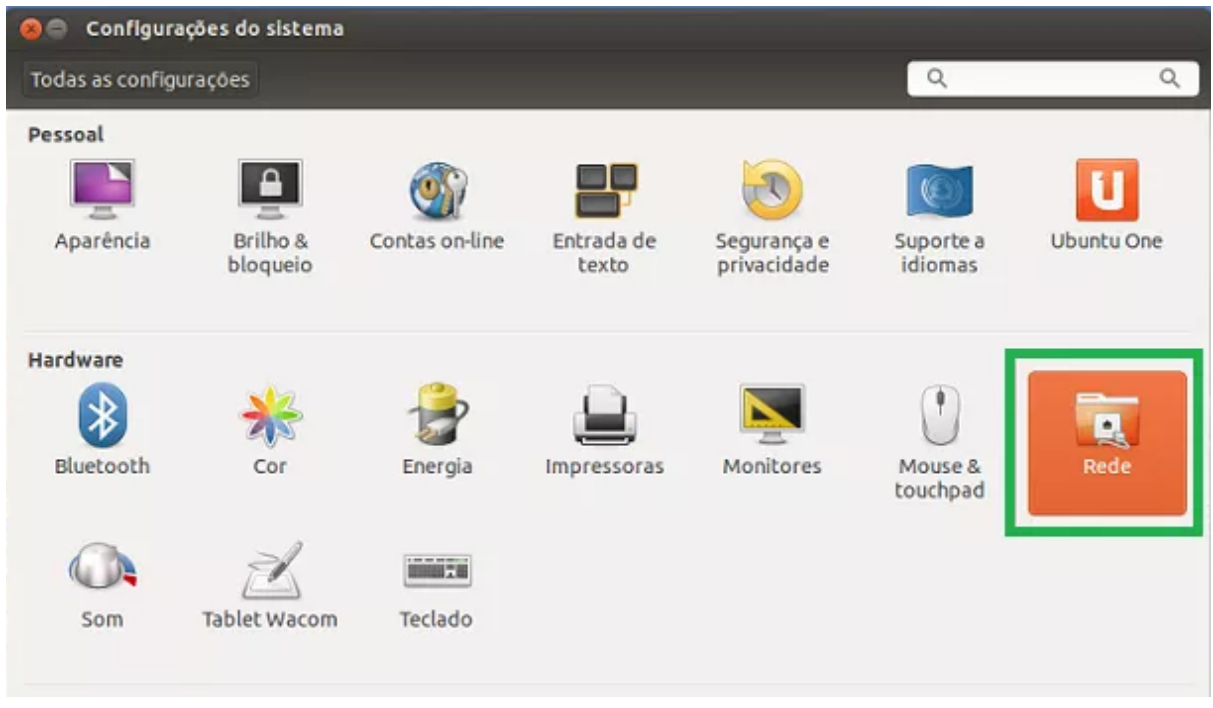

3: Nas configurações de "Rede", clique em "Proxy da rede" e, logo em seguida, no menu da opção "Método" escolha a opção de Proxy "Manual"**.**

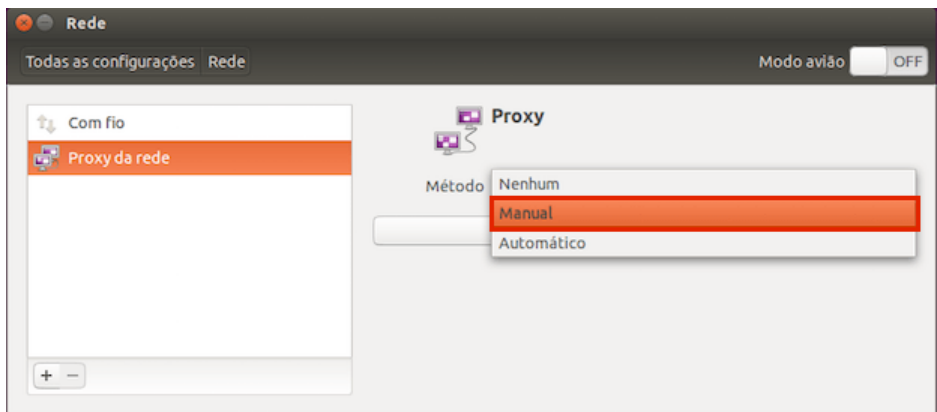

4: informe os dados institucionais abaixo em todos os campos e depois clique em "Aplicar a todo o sistema"

Endereço → **userproxy.unipampa.edu.br** / Porta → **3128** - (proxy via Alegrete) ou

Endereço → **userproxy-rt.unipampa.edu.br** / Porta → **3128** (proxy via Reitoria)

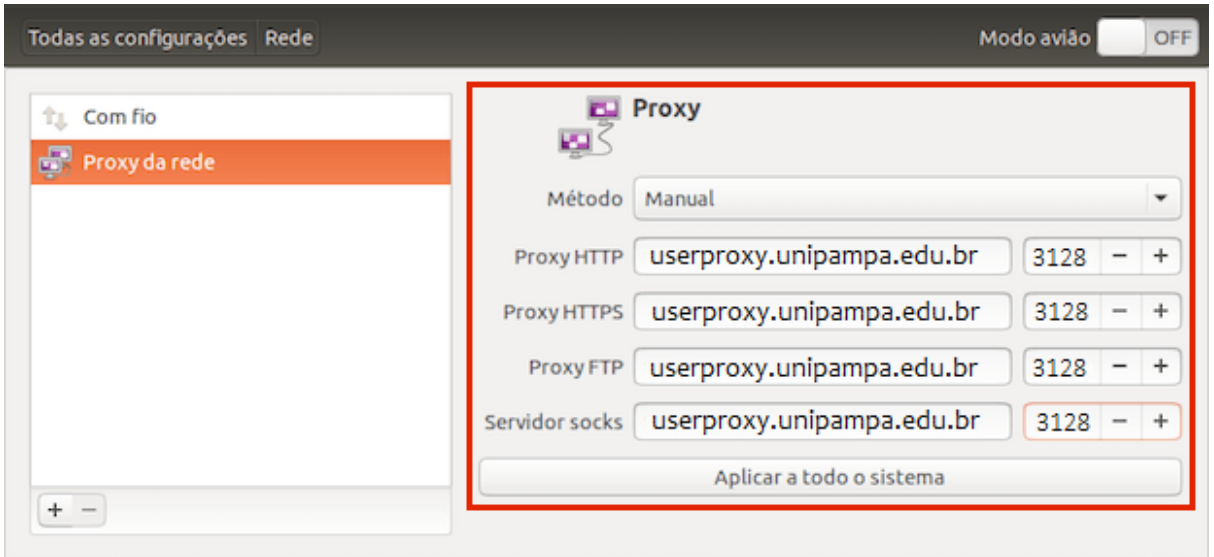

Os passos anteriores foram baseados no sistema operacional Ubuntu 18.04 (64-bits) e poderão estar dispostos com nomenclaturas ou locais diferentes em outras versões.

### <span id="page-15-0"></span>Configuração do Proxy no macOS

1: Abra o Safari (navegador padrão do macOS)

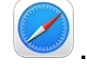

2: Digite command + vírgula ( ⌘**,**) **ou** acesse a tela de configurações por meio dos seguintes passos:

- 2.1: Clique no "Menu Safari"
- 2.2: No "Menu Safari", clique em "Preferências" e selecione a aba "Avançado"
- 2.3: Em "Proxies", Clique no botão "Mudar Configurações"

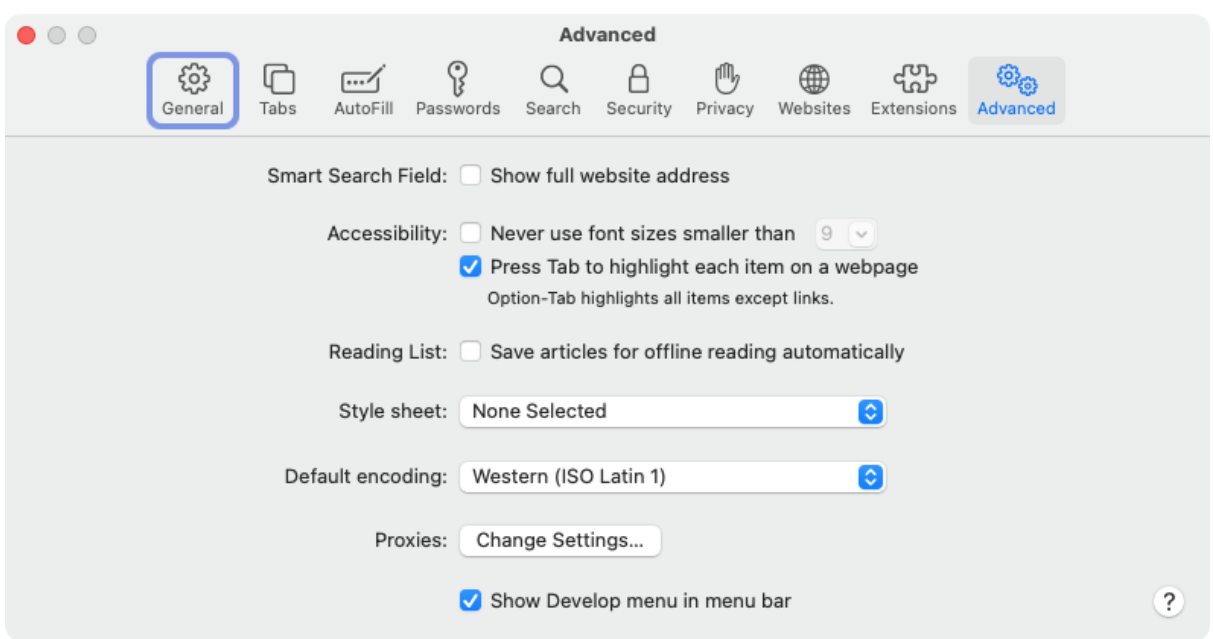

Você será direcionado para a aba Proxies do sistema, também acessível em Preferências do Sistema. Na lista "Selecione o protocolo e configure", marque **Web Proxy (HTTP)** e digite o endereço e porta no campo Web Proxy Server.

Endereço → **userproxy.unipampa.edu.br** / Porta → **3128** - (proxy via Alegrete) ou Endereço → **userproxy-rt.unipampa.edu.br** / Porta → **3128** (proxy via Reitoria)

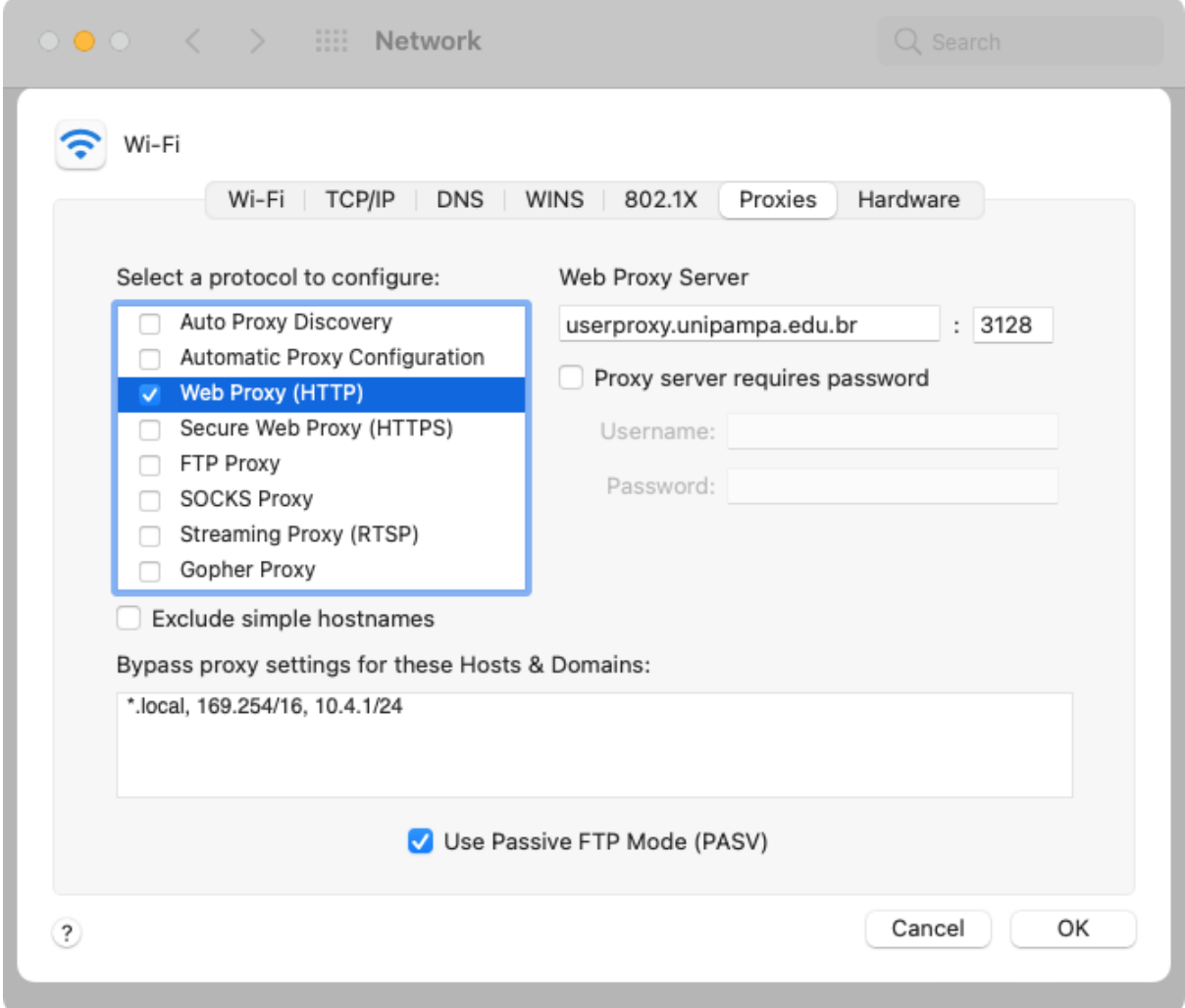

Repita a operação para **Secure Proxy Server (HTTPS),** marque e preencha também os campos conforme a imagem a seguir.

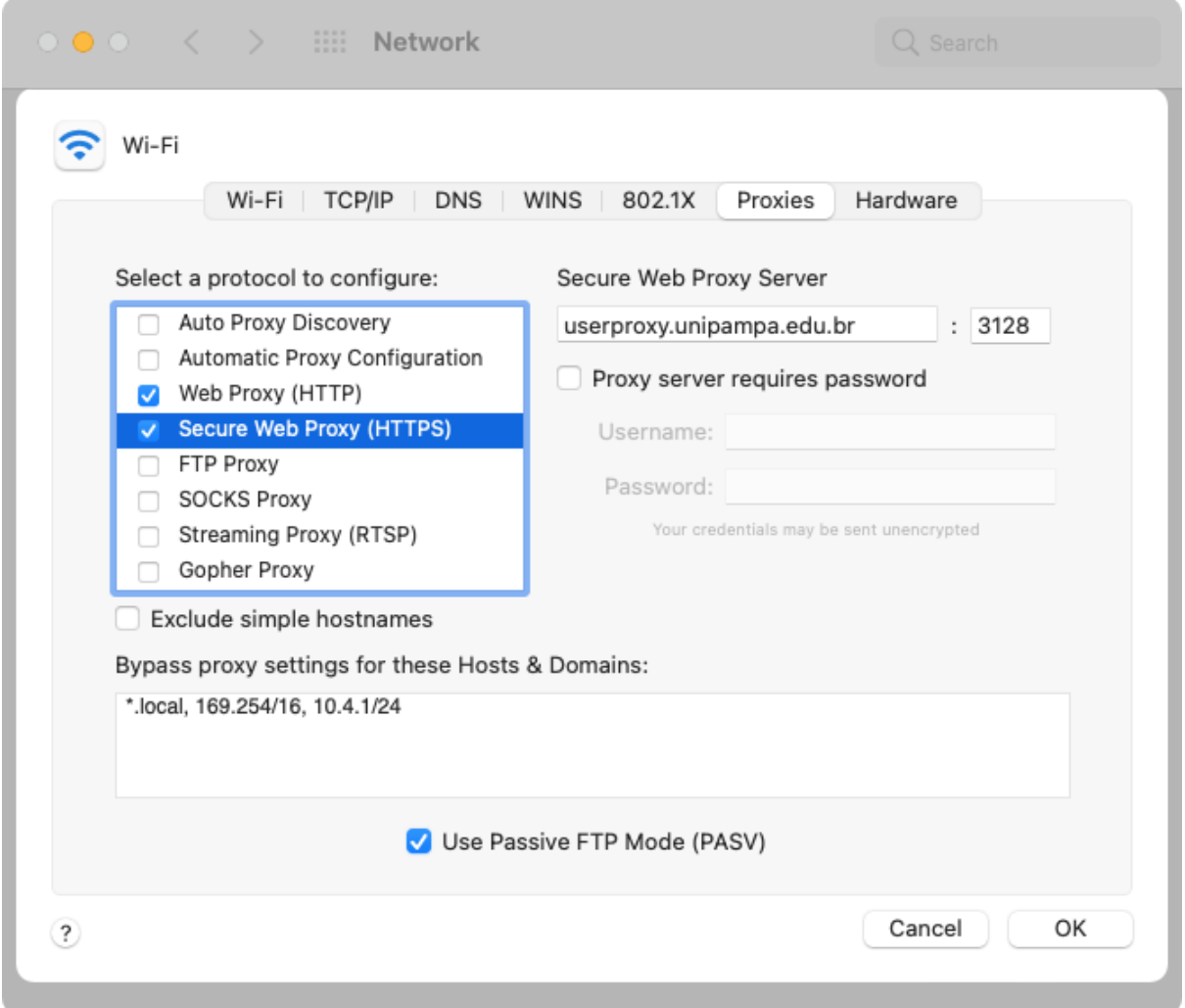

Altere os ajustes de proxy usando as informações institucionais da Unipampa:

Endereço → **userproxy.unipampa.edu.br** / Porta → **3128** - (proxy via Alegrete) ou Endereço → **userproxy-rt.unipampa.edu.br** / Porta → **3128** (proxy via Reitoria)

Clique em OK.

**Nota:** A configuração de proxy em navegadores como o Safari, Chrome e Edge no macOS alteram diretamente a configuração de rede do sistema operacional. Este procedimento afetará o funcionamento de outros aplicativos do sistema. Desaconselhamos esta configuração. Sugerimos adotar o Firefox para ser seu navegador de uso exclusivo de soluções da Unipampa, caso este não seja seu navegador padrão.